# **TOPIC C**

## Assign a Project Calendar

When you create a new project plan, Microsoft Project assumes that your project tasks will be performed during a standard work week. In reality, however, your project tasks may be performed during a longer or shorter work week. You may also have to take into account holidays and vacation schedules. In this topic, you will modify the project calendars in Microsoft Project so that they reflect the realities of your particular project.

## **Project Calendars**

Microsoft Project uses calendars to determine when to schedule tasks and when resources will be available to perform work. The *project calendar* is the calendar that determines the overall schedule of a project. For example, if you have defined your organization's holidays in the project calendar, the end date that Project calculates for your project will automatically adjust so that your project will end on a workday. Although the project calendar applies to the project as a whole, you can also assign calendars to individual resources or tasks.

## **Base Calendars**

A *base calendar* defines the working days and working hours in a calendar that can be assigned to the project. The **Project Information** dialog box shows the base calendar assigned to your project in the Calendar field. Microsoft Project gives you three built-in base calendars from which to choose.

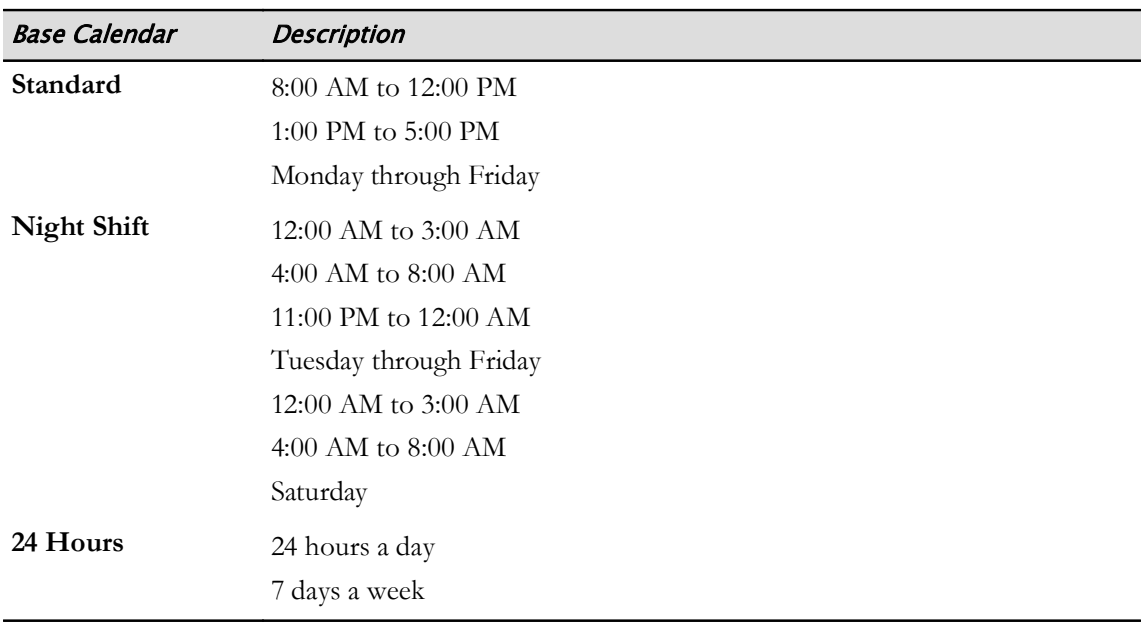

The Standard base calendar is the default for all new files in Microsoft Project. You can change the base calendar to one of the other options in the Calendar drop-down list.

## **Calendar Types**

Project provides various types of calendars to define the working hours or days, and nonworking time for an entire project, or even for individual resources and tasks.

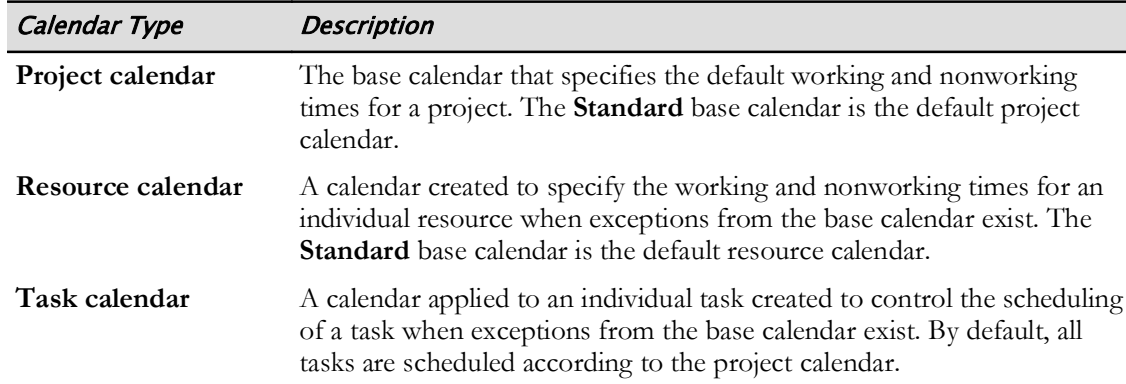

### The Create New Base Calendar Dialog Box

You can use the *Create New Base Calendar dialog box* to create a new base calendar for your project by copying an existing base calendar and then changing it to fit your needs. You can access the Create New Base Calendar dialog box by selecting the Change Working Time button from the Project tab, and then selecting Create New Calendar.

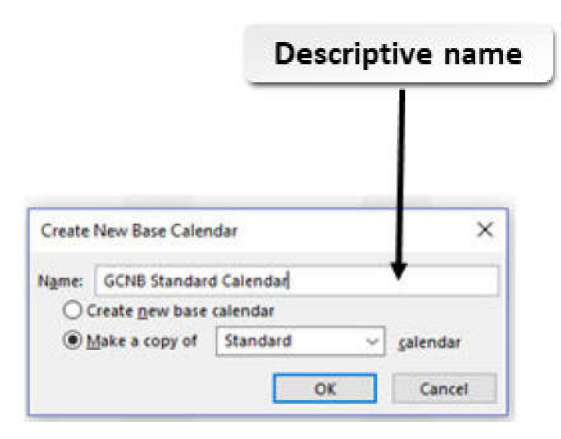

Figure 2-6: Copy a base calendar using the Create New Base Calendar dialog box.

Note: Make sure to name your calendars descriptively so they are easy to choose later.

### The Change Working Time Dialog Box

Every organization has its own working hours. If your organization's working and nonworking hours differ from the default hours of the base calendar, you can create a base calendar and apply it to the project. To plan your project accurately, you'll also need to specify any holidays that your company observes—the default base calendar does not include holidays.

Working time is whenever labor is being performed on a project, on a task, or by a resource. Conversely, nonworking time is when labor is not being performed. You can modify working time by selecting the Project tab on the ribbon, and then selecting the Change Working Time button in the **Properties** command group. The *Change Working Time dialog box* enables you to make changes to the selected base calendar.

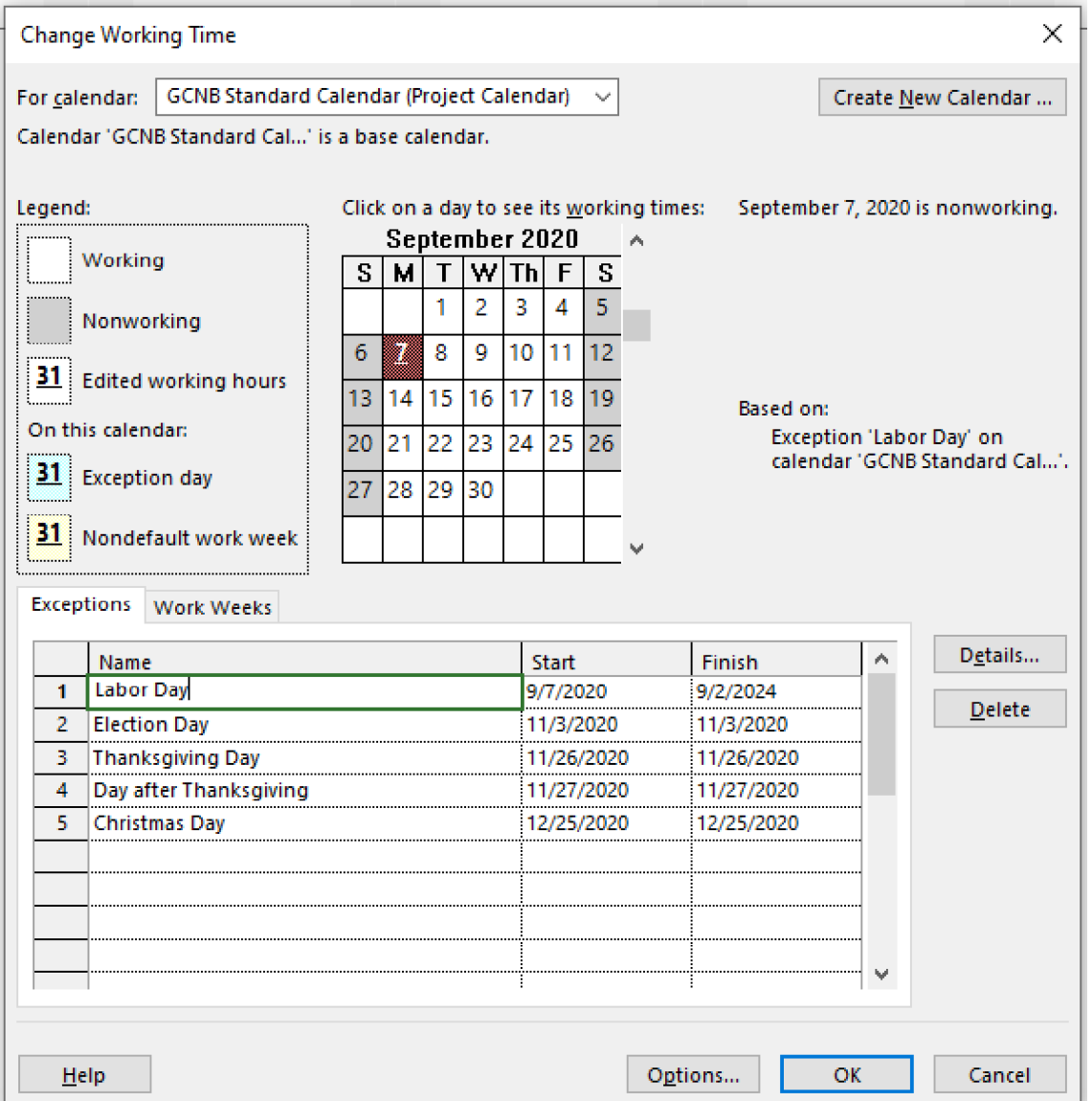

#### Figure 2-7: Make changes to working time in the Change Working Time dialog box.

The Change Working Time dialog box displays a miniature calendar of the project's base calendar. The Legend to the left of the miniature calendar briefly explains the coding used on the miniature calendar. The following table expands on the Legend.

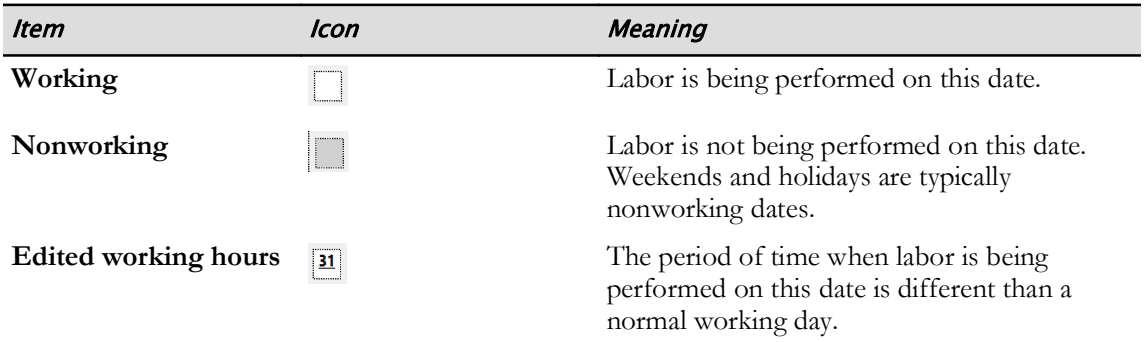

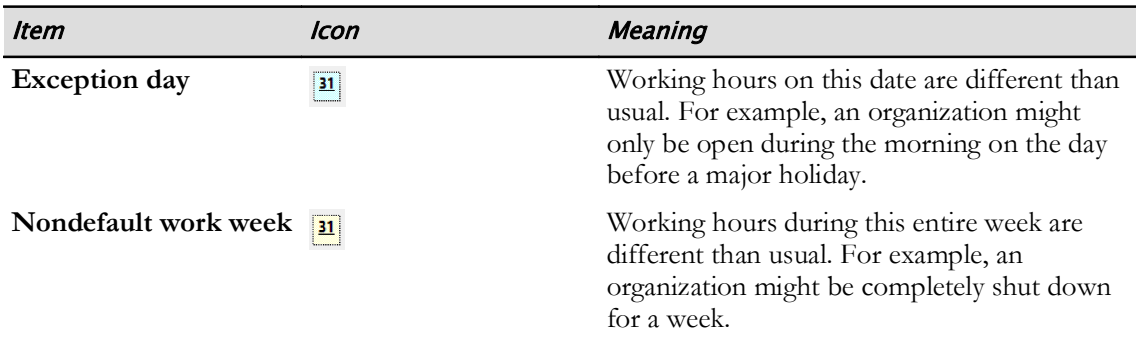

## **Exceptions**

In Microsoft Project, an *exception* is a day or week when working time is different than what is normal for the base calendar. All exceptions to the base calendar are displayed in a table at the bottom of the Change Working Time dialog box.

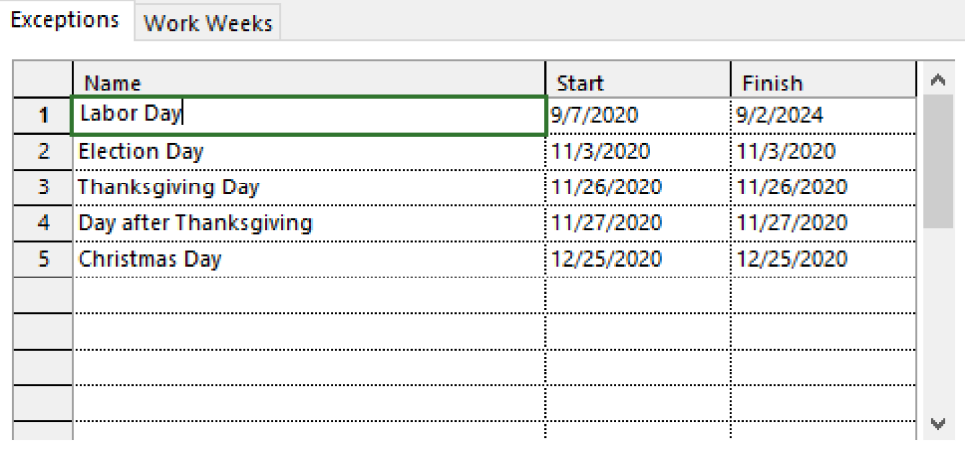

#### Figure 2-8: An exception to the base calendar might occur for a holiday.

You can add an exception to the base calendar by selecting a date or dates on the miniature calendar in the Change Working Time dialog box and entering a name for the exception in the Exceptions table. For example, if your organization is closed for the Thanksgiving holiday, you would select the fourth Thursday of November in the miniature calendar and enter **Thanksgiving** in the highlighted cell of the Exceptions table.

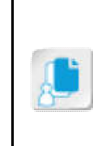

Note: Microsoft Office also enables you to change the normal work week for a base calendar using the Work Weeks tab in the Change Working Time dialog box. For example, you can change the work week from the default of Monday–Friday to Tuesday–Saturday. This is an advanced skill that is not covered in this course. For more information, type *Change working* days for the project calendar in the Tell Me feature.

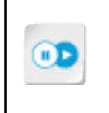

Note: To learn more about work-week customization, check out the Spotlight on Changing the Work Week in Project presentation from the Spotlight tile on the CHOICE Course screen.

#### **Working Time vs. Nonworking Time**

By default, whenever you add an exception to the base calendar, Microsoft Project assumes that the entire day is nonworking time. However, let's say your organization will only be open from 8:00 A.M. to 12:00 P.M. on Christmas Eve. You can make some of the day working time and some of

the day nonworking time by selecting the exception in the Exceptions table and then selecting Details.

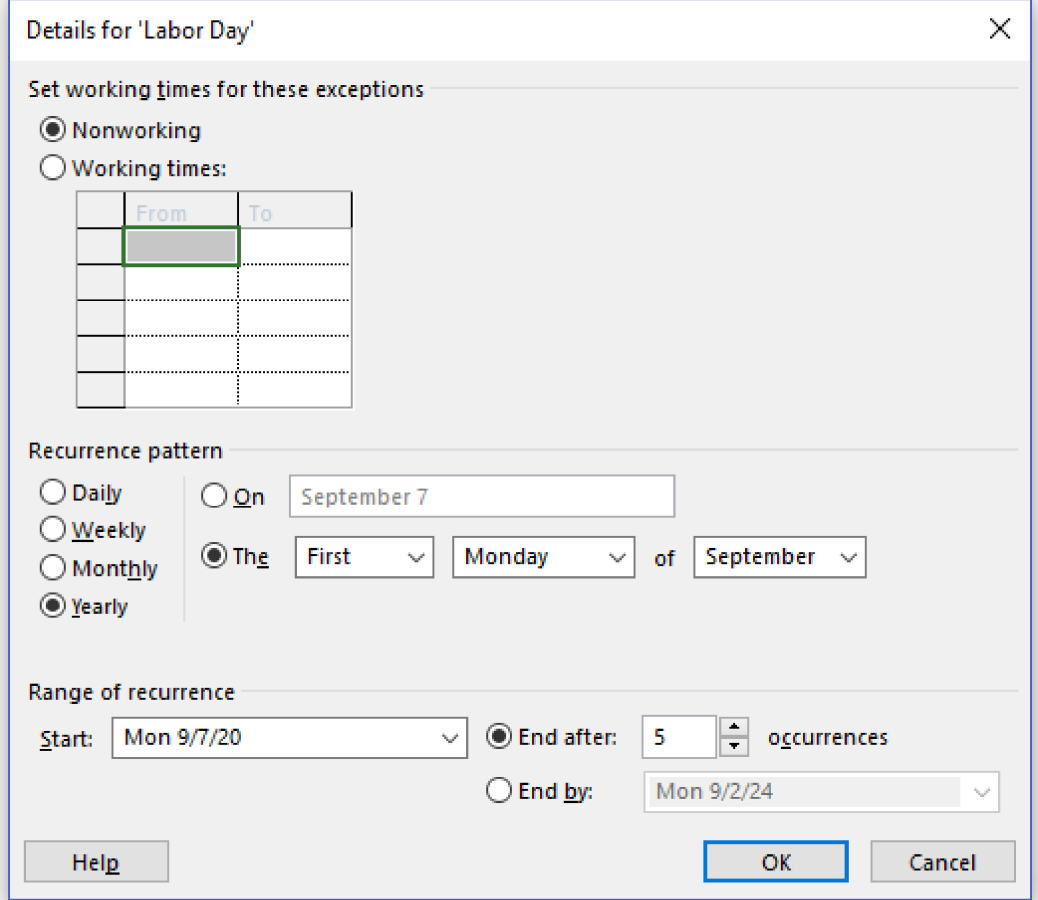

#### Figure 2-9: Setting working time vs. nonworking time for an exception.

In addition to changing working time to nonworking time, you can also select the time periods that will be working or nonworking. You can also select a recurrence pattern and the range of recurrence.

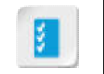

Access the Checklist tile on your CHOICE Course screen for reference information and job aids on How to Work with Project Calendars.

# **ACTIVITY 2-4** Assigning a Calendar to a Project

#### **Before You Begin**

The My HR Manual.mpp project plan file is open.

#### Scenario

The Greene City National Bank observes several federal holidays where no project work will be scheduled. Also, work is only scheduled for half a day on Election Day. You decide to add these holidays to a new base calendar, and then assign that as the project calendar to make the schedule more accurate.

#### 1. Create a copy of the Standard calendar.

- a) On the ribbon, select Project→Change Working Time.
- b) In the Change Working Time dialog box, select Create New Calendar.
- c) In the Create New Base Calendar dialog box, in the Name field, enter GCNB Standard Calendar
- d) In the Make a copy of field, select Standard Calendar.
- e) Select OK. Verify that the Change Working Time dialog box is open and that the For calendar field is set to **GCNB Standard Calendar.**
- 2. Add federal holidays as exceptions.

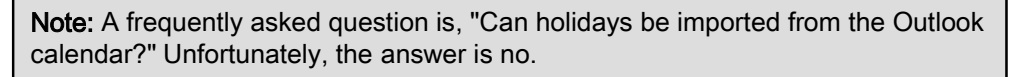

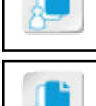

Note: You can also type the name of the exception in the Exceptions table, then use the date picker in the Start field.

- a) Navigate the calendar to September 2020.
- b) Select Monday, September 7, 2020.
- c) In the **Exceptions** table, in the **Name** column, select the highlighted cell.
- d) Type *Labor Day* and press Enter.
- e) Add the following exceptions to the project calendar:
	- Tuesday, November 3, 2020, Election Day
	- Thursday, November 26, 2020, Thanksgiving Day
	- Friday, November 27, 2020, Day after Thanksgiving
	- Friday, December 25, 2020, Christmas Day
- 3. Change the working time of Election Day.
	- a) In the Exceptions table, select Election Day.
	- b) Select Details.
	- c) In the Details for 'Election Day' dialog box, select the Working times radio button.
	- d) In the Working times table, select the second row  $(1:00 \text{ PM}-5:00 \text{ PM})$ .
	- e) Select Delete to remove the second row.
	- f) Select OK to close the Details for 'Election Day' dialog box.
- 4. Set a recurrence pattern.
- a) In the Exceptions table, select Labor Day.
- b) Select Details.
- c) In the Details for 'Labor Day' dialog box, in the Recurrence pattern section, select the Yearly radio button.
- d) Select the The First Monday of September radio button.
- e) Select the End after radio button.
- f) Change the number of occurrences from  $1$  to  $5$  to allow your project to end after  $5$  years.
- g) Select OK to close the Details for 'Labor Day' dialog box.
- h) Select OK to close the Change Working Time dialog box.

#### 5. Assign GCNB Standard Calendar as the project calendar.

- a) Select Project→Project Information.
- b) In the Project Information for 'My HR Manual', from the Calendar drop-down list, select GCNB **Standard Calendar.**
- c) Select OK.

#### 6. Save your changes to My HR Manual.mpp and close it.

- a) On the ribbon, select File-Save.
- b) Select  $\mathsf{File} \rightarrow \mathsf{Close}.$

## **Summary**

In this lesson, you created one new project from a template and another one from scratch. In the new "from scratch" project, you set the project's start date. You captured relevant information in the project's properties, and you created a base calendar to reflect your organization's working schedule. By practicing the good habit of properly defining your project plan, you ensure that the plan will be easily understandable and maintainable throughout the life of the project. Over time, you will build a library of solid project plans that you and your organization can draw upon to improve future projects.

Why might you create a new project from a template instead of a blank project plan?

#### What exceptions to the base calendar will you add to your next project? Will they be recurring?

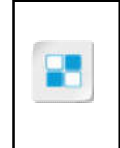

Note: Check your CHOICE Course screen for opportunities to interact with your classmates, peers, and the larger CHOICE online community about the topics covered in this course or other topics you are interested in. From the Course screen you can also access available resources for a more continuous learning experience.